## 如何繳付**WeMust Student APP** "帳單"中教材的費用

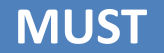

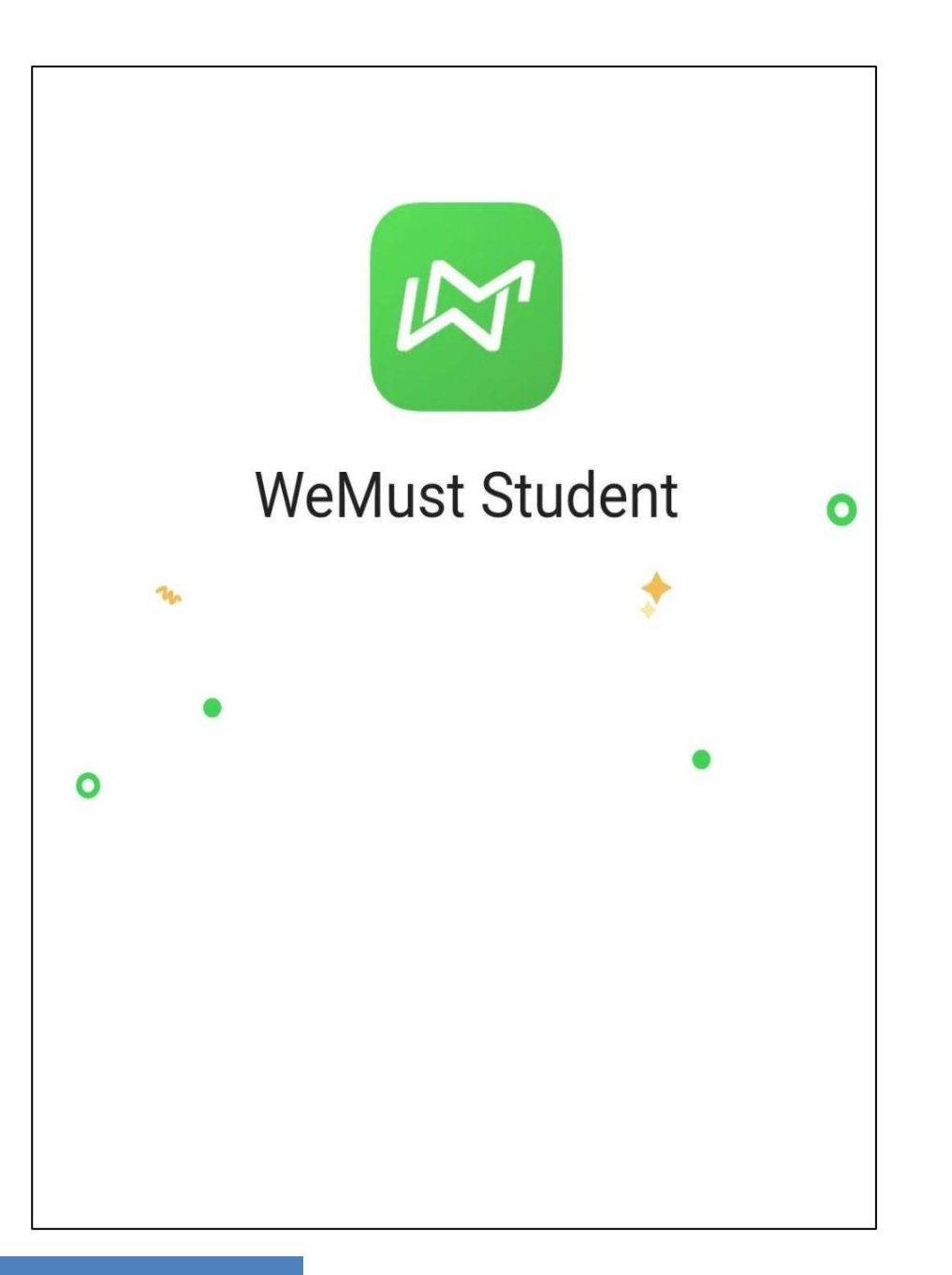

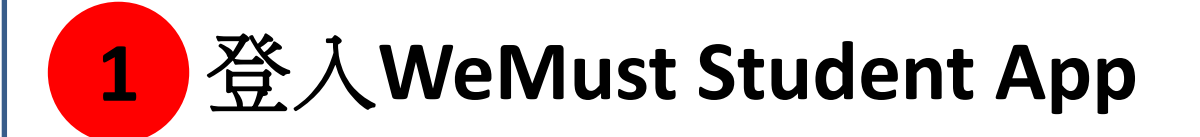

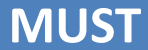

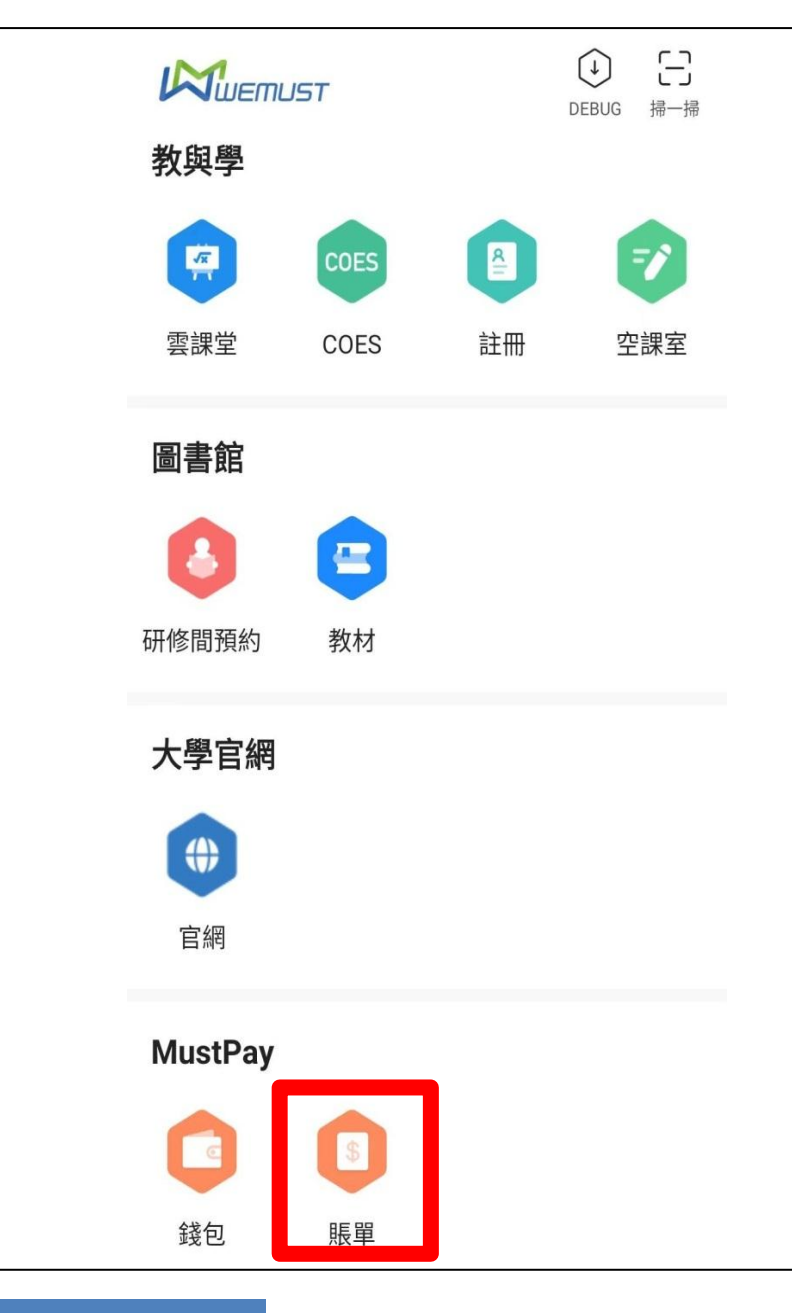

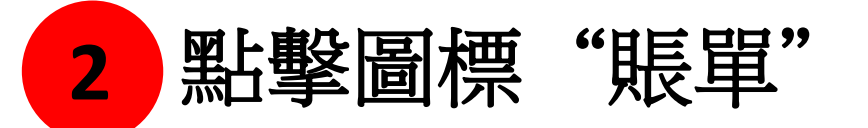

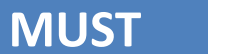

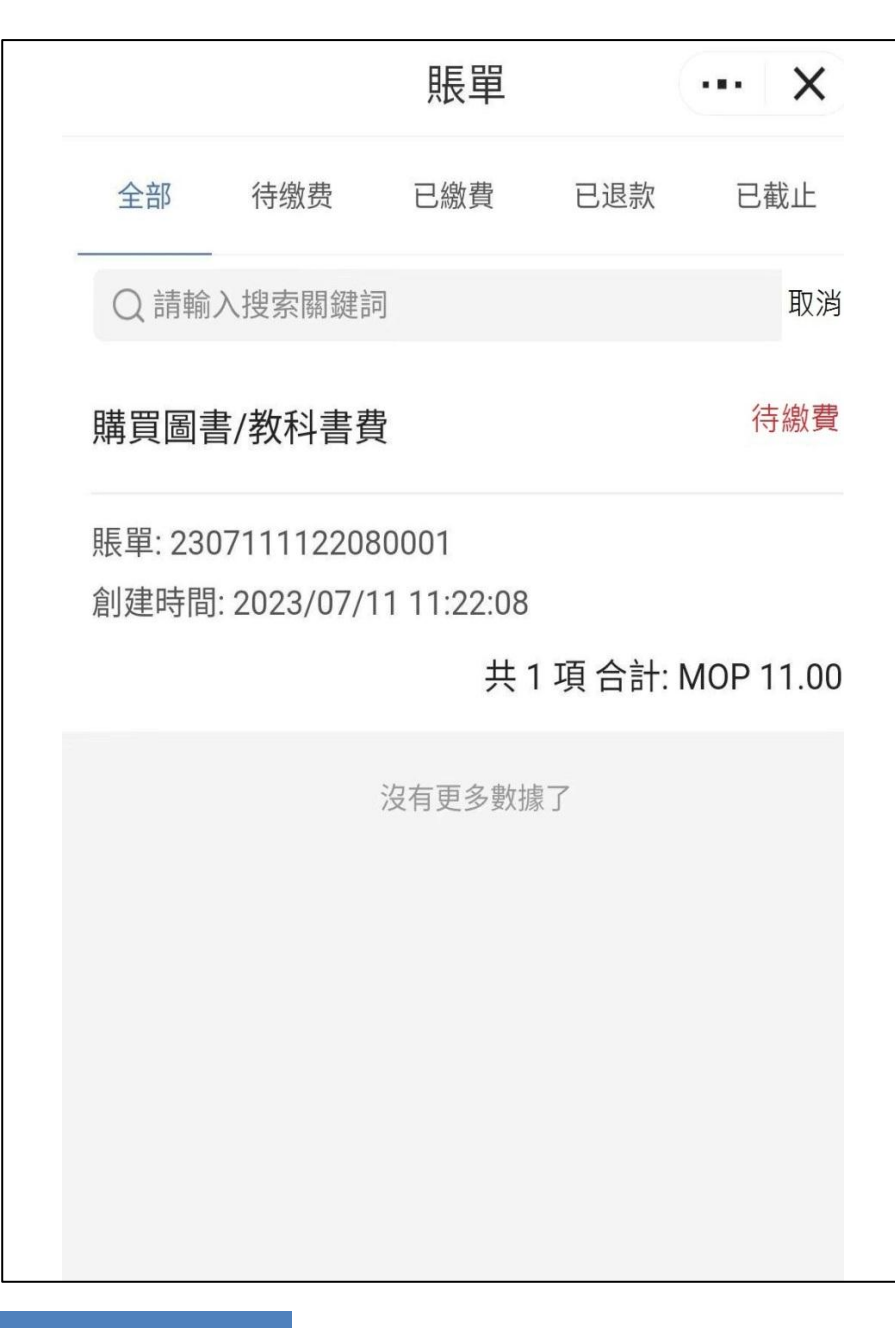

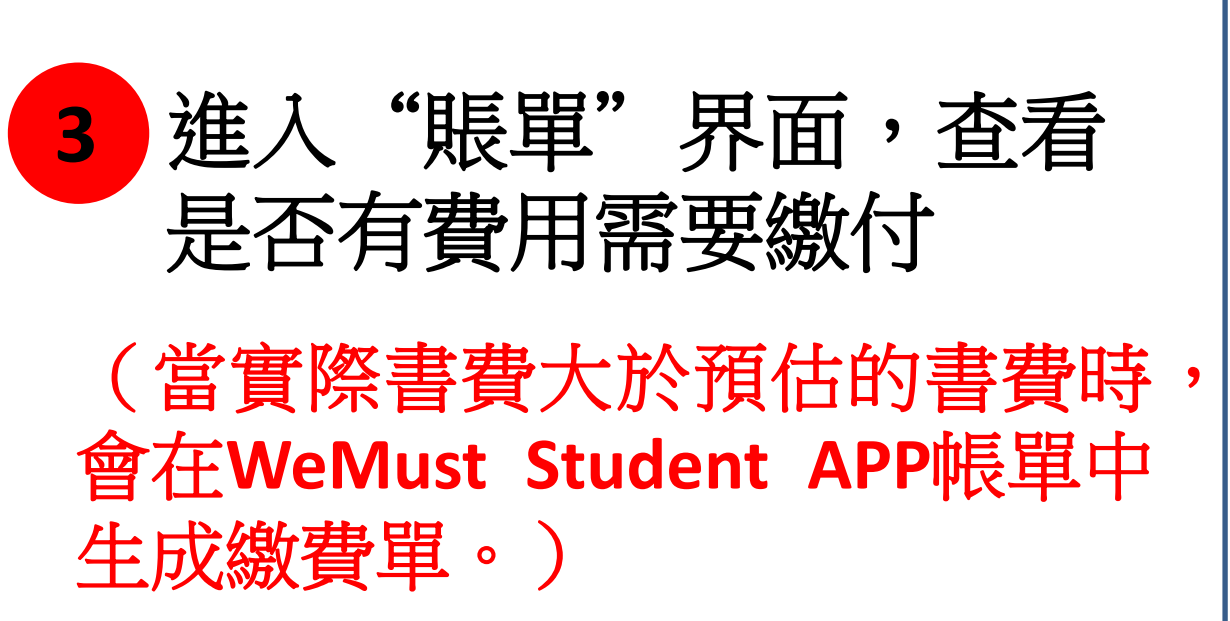

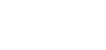

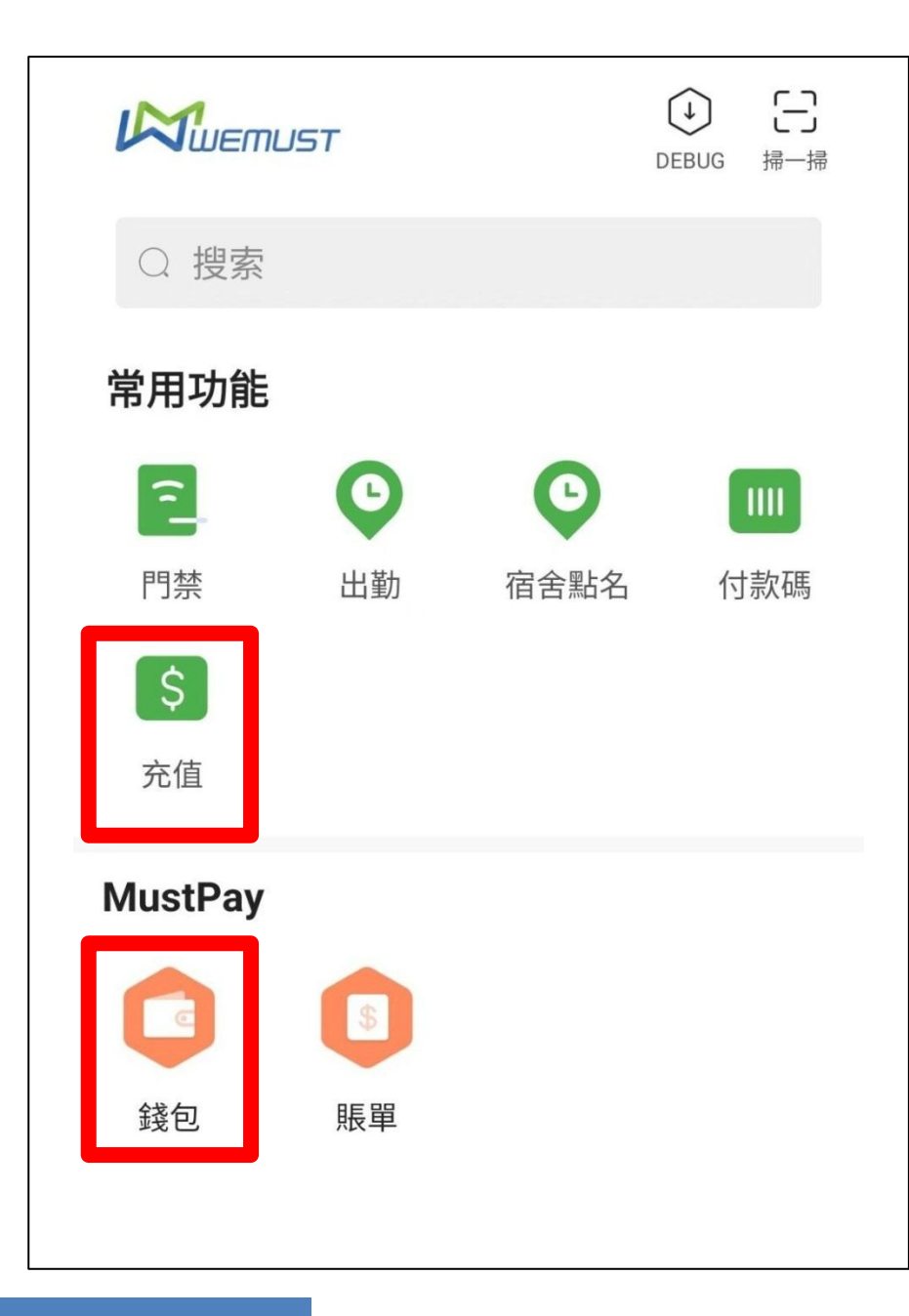

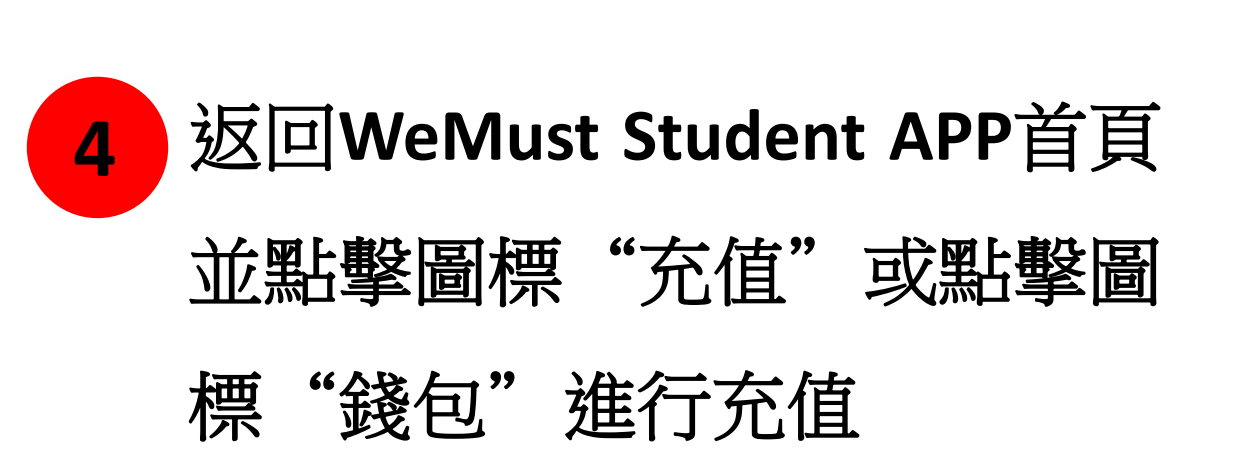

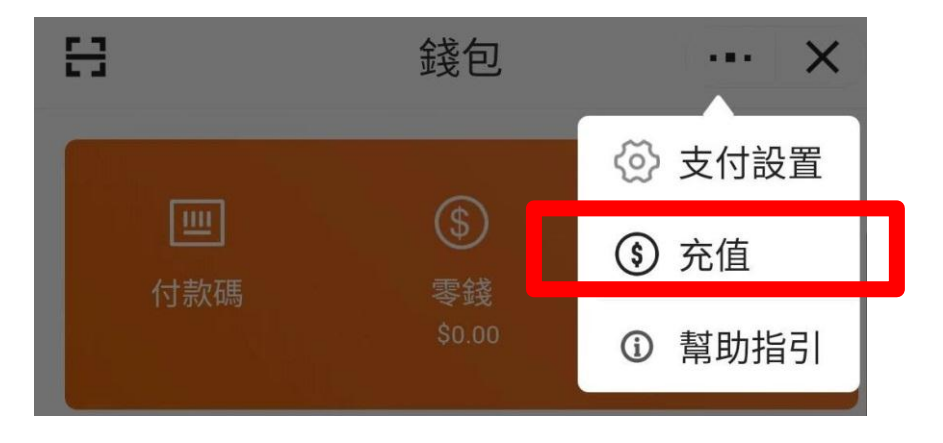

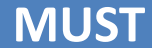

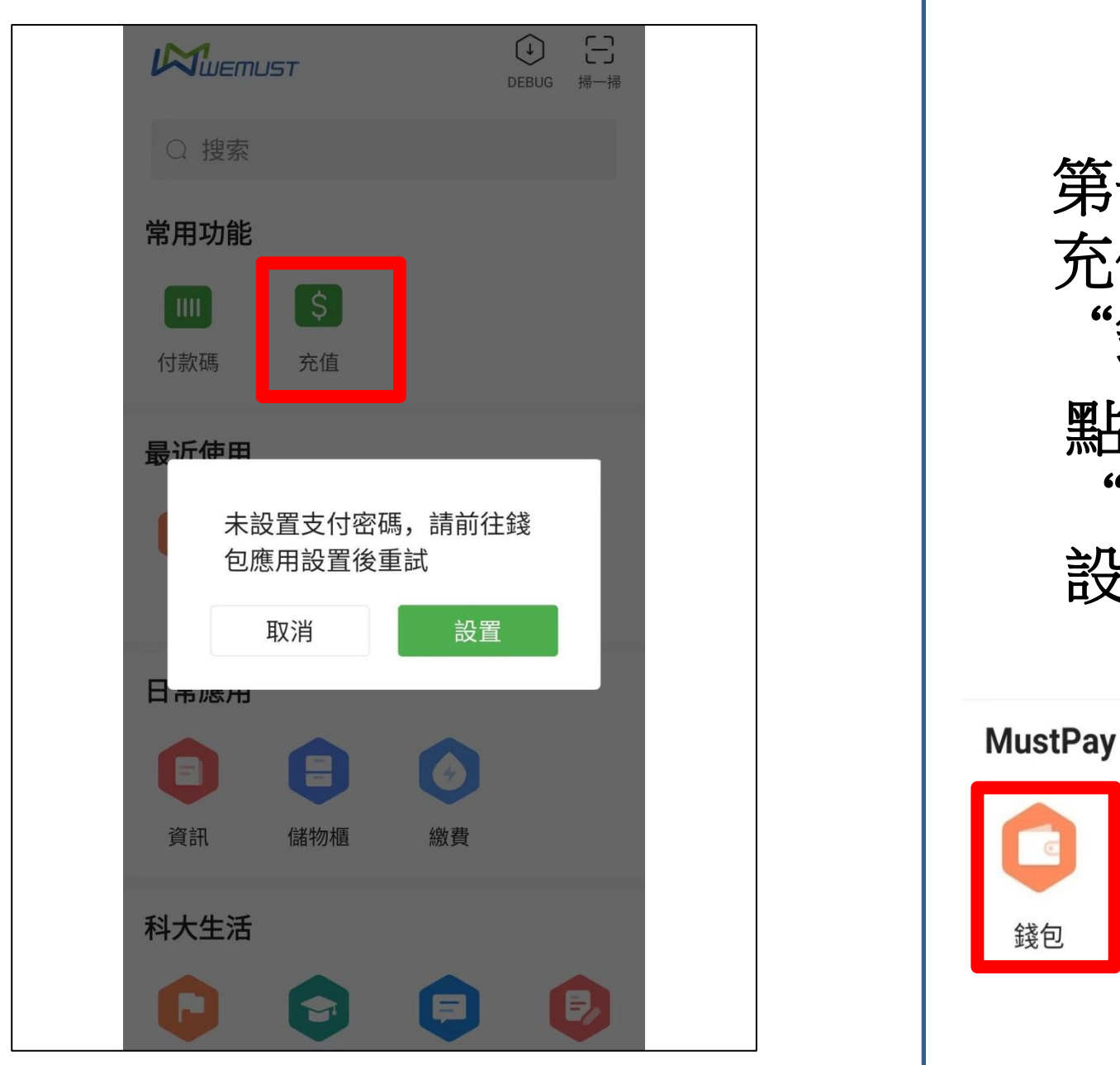

第一次點擊圖標"充值"進行 充值時,系統會提示你先前往 "錢包"設置"支付密碼" 點擊圖標"錢包" , 進 入 "激活**MustPay**"界面,然後 設置你的 "支付密碼" 激活MustPay 請設置6位數字支付密碼 3  $\overline{2}$ 5 6  $\overline{4}$ 賬單  $\overline{7}$ 8 9  $\overline{0}$  $\left\langle x\right\rangle$ 

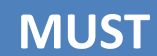

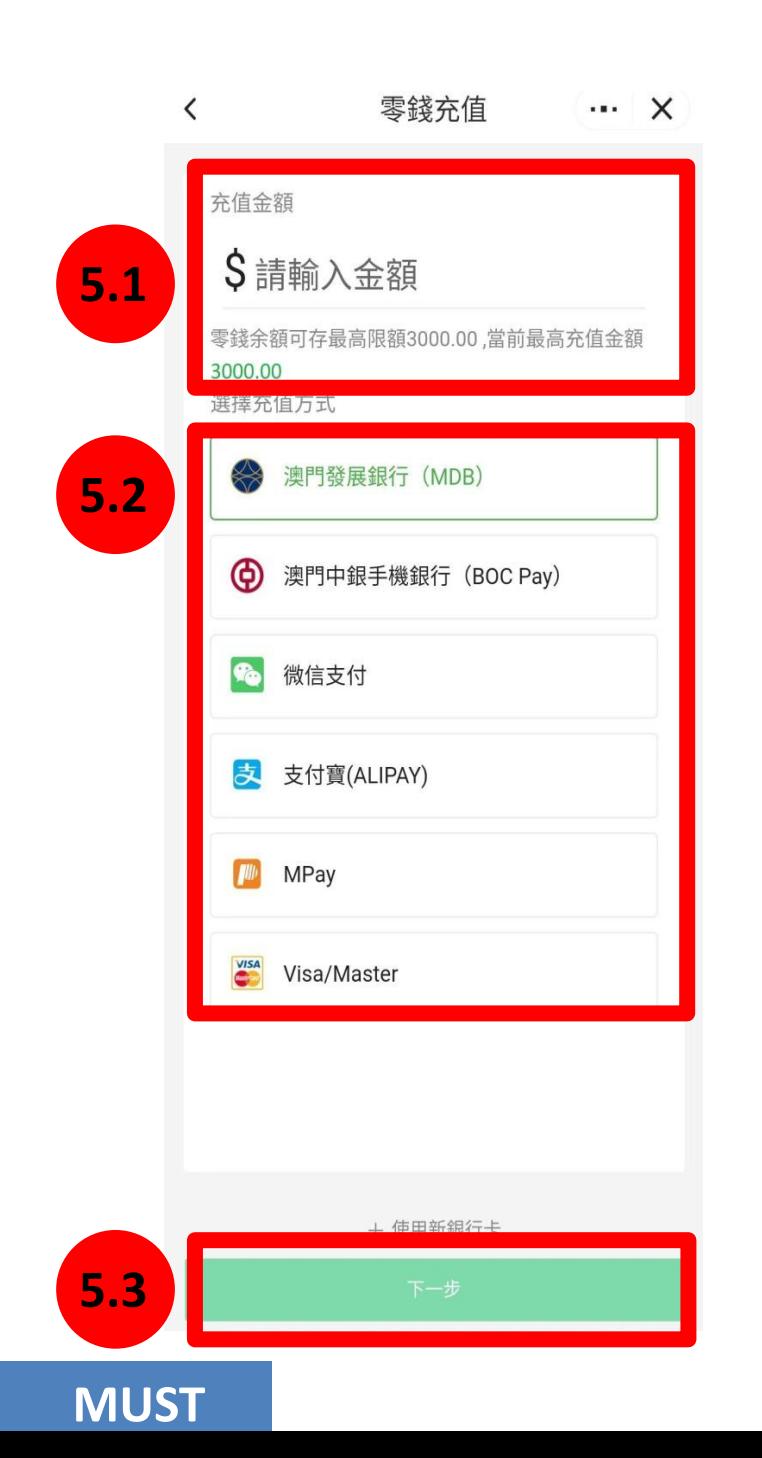

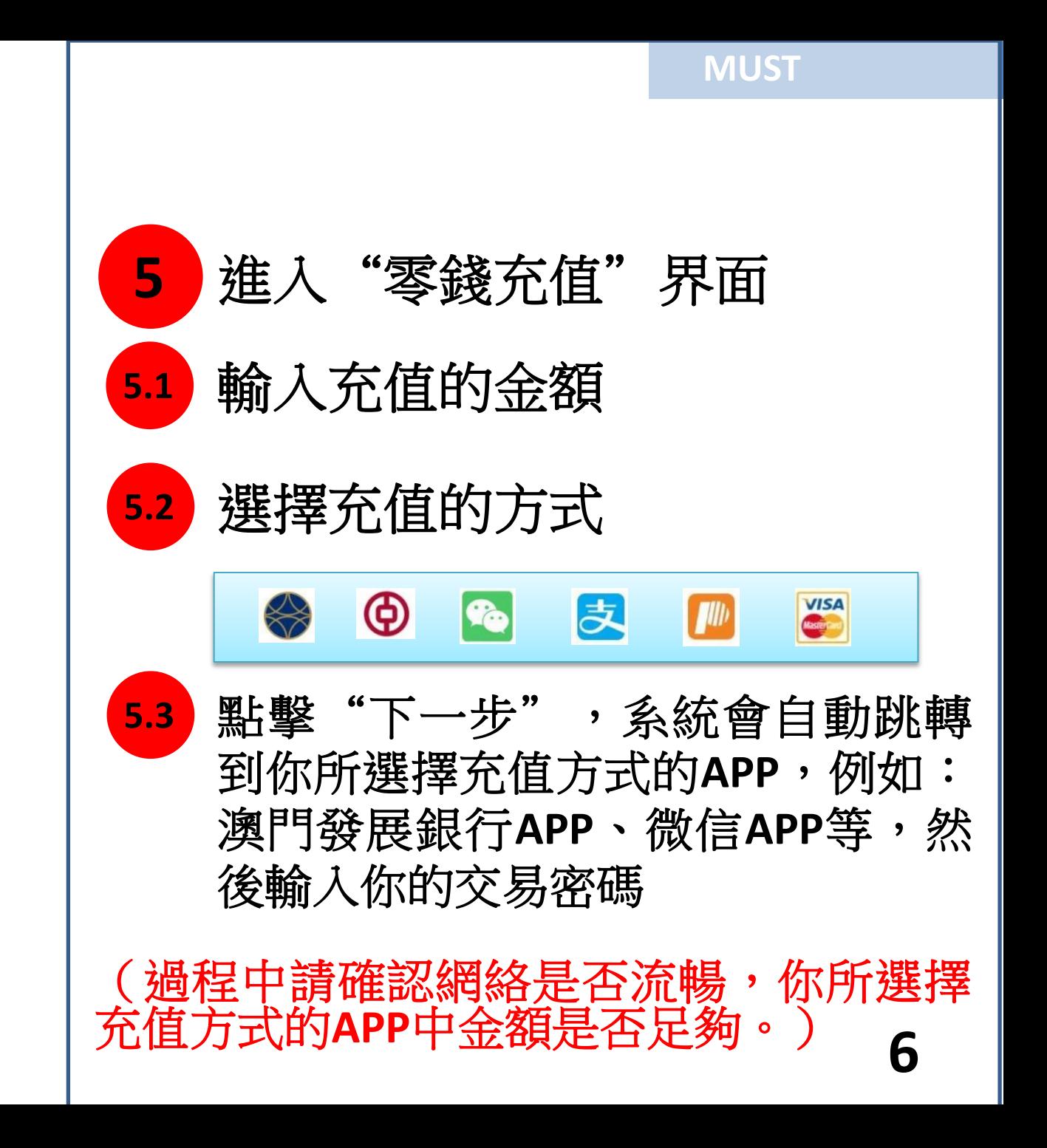

充值詳情  $\cdots \times$  $\overline{\phantom{0}}$ ●充值成功 充值方式 **MPay** 充值金額  $+20.00$ 完成

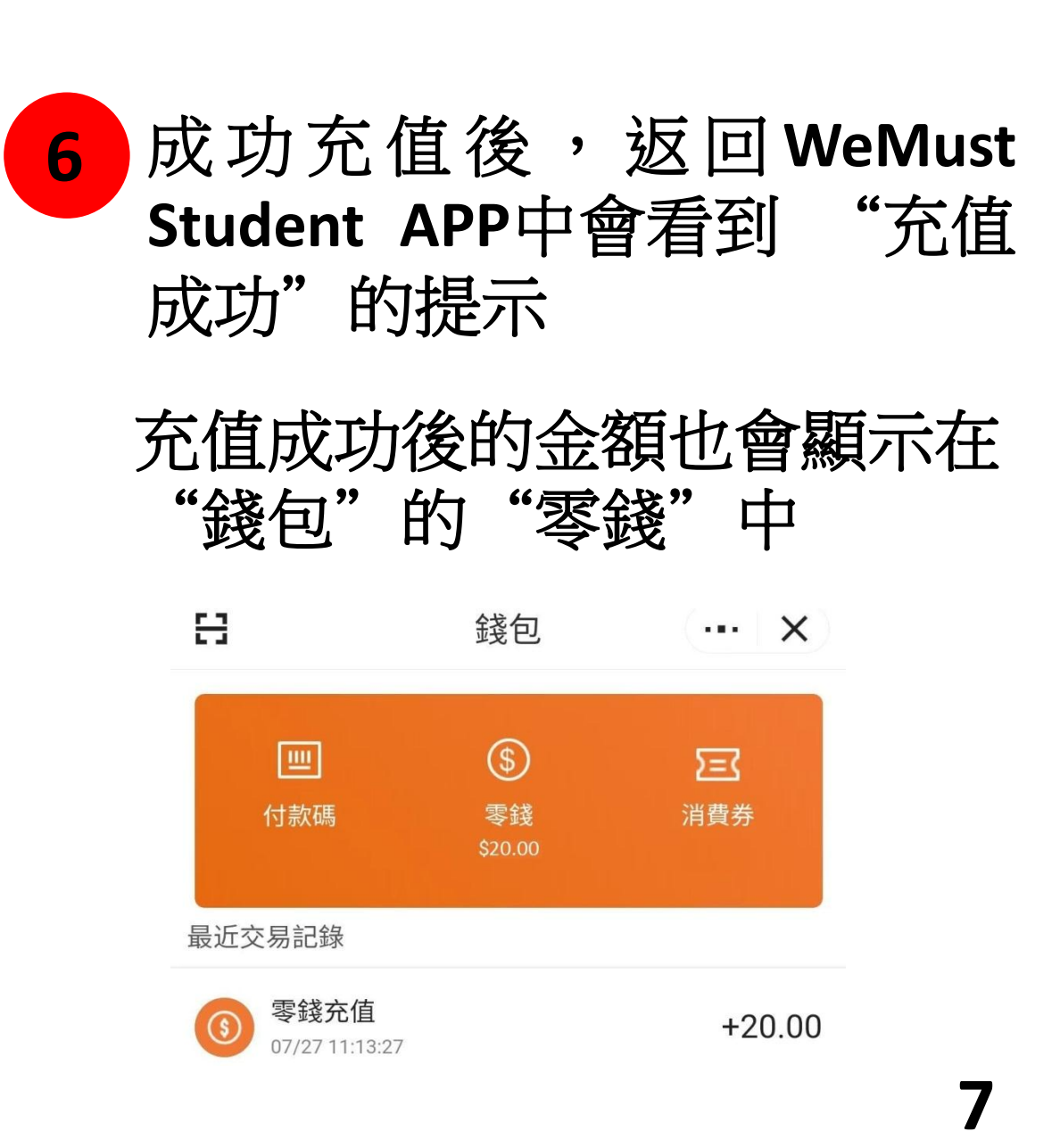

**MUST**

 $\begin{picture}(220,20) \put(0,0){\dashbox{0.5}(5,0){ }} \thicklines \put(0,0){\dashbox{0.5}(5,0){ }} \thicklines \put(0,0){\dashbox{0.5}(5,0){ }} \thicklines \put(0,0){\dashbox{0.5}(5,0){ }} \thicklines \put(0,0){\dashbox{0.5}(5,0){ }} \thicklines \put(0,0){\dashbox{0.5}(5,0){ }} \thicklines \put(0,0){\dashbox{0.5}(5,0){ }} \thicklines \put(0,0){\dashbox{0.5}(5,0){ }} \thicklines \put(0,0){\dashbox{0.5}(5$ 급 **WWEITHER** DEBUG 掃一掃 教與學 E  $\Rightarrow$  $\frac{\sqrt{\pi}}{1-\sqrt{2}}$  $\left[\right.\cos\right]$ 雲課堂 COES 註冊 空課室 圖書館  $\blacksquare$  $\bullet$ 研修間預約 教材 大學官網  $\bigoplus$ 官網 **MustPay**  $\epsilon$ 錢包 賬單

**MUST**

#### 返回**WeMust Student APP** 首頁並點擊圖標"賬單" **7**

**MUST**

**8**

賬單  $\cdots$   $\times$ 全部 待缴费 已截止 已繳費 已退款 Q 請輸入搜索關鍵詞 取消 待繳費 購買圖書/教科書費 **8.1** 賬單: 2307111122080001 創建時間: 2023/07/11 11:22:08 共1項合計: MOP 11.00 沒有更多數據了

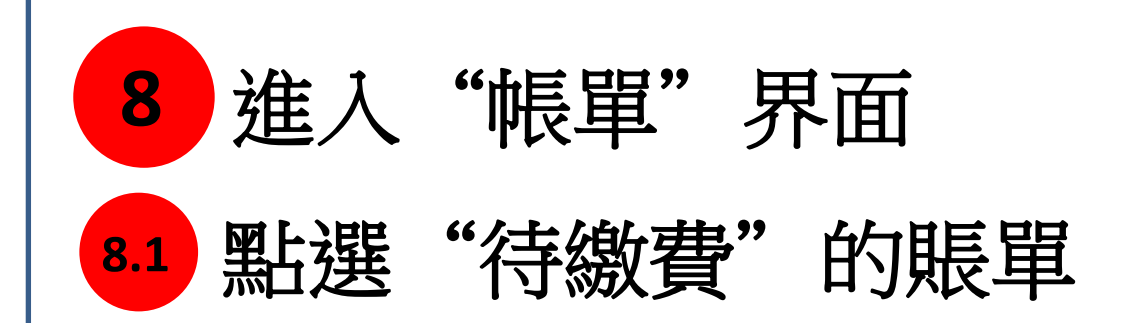

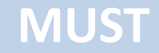

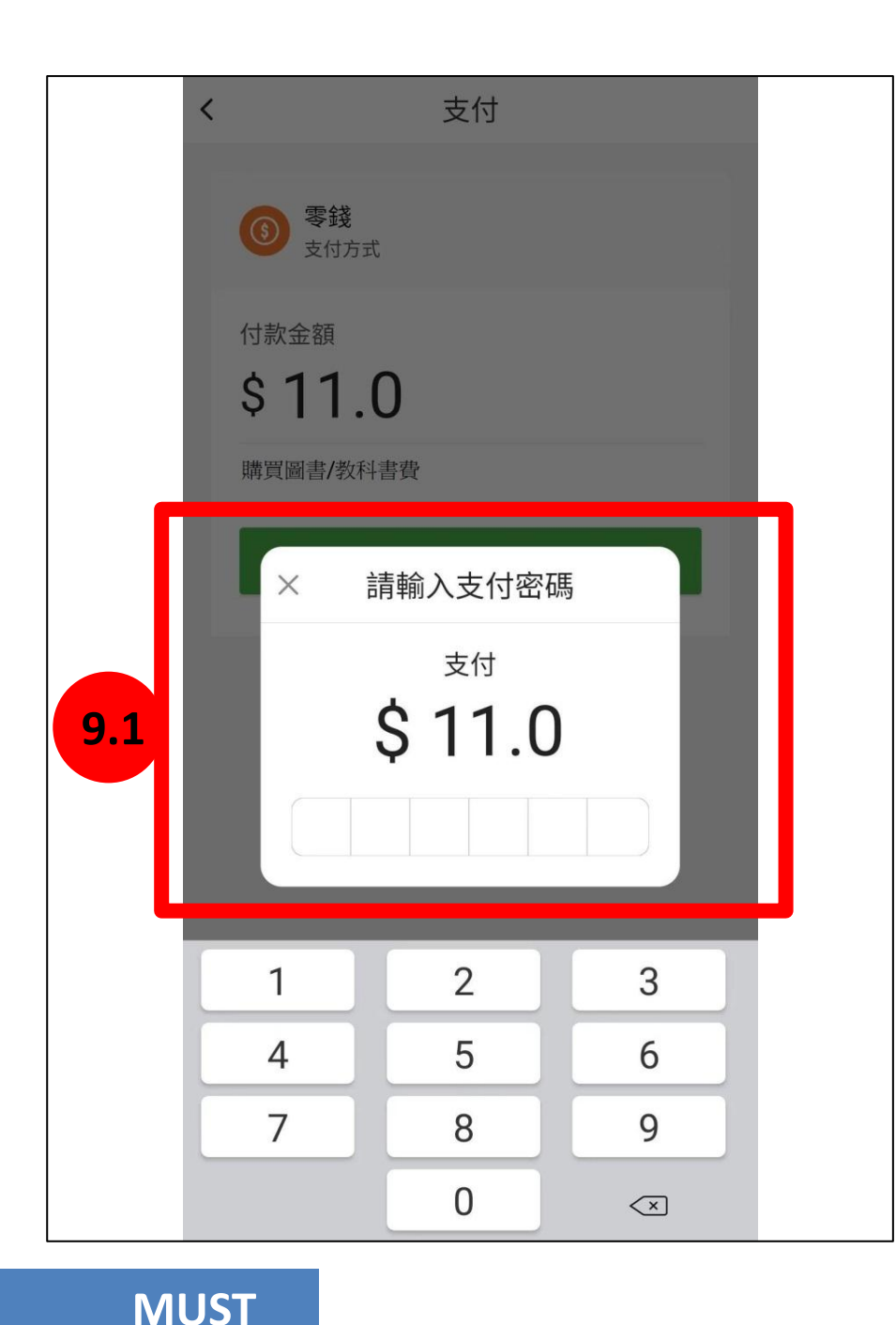

#### 進入"支付"界面 **9**

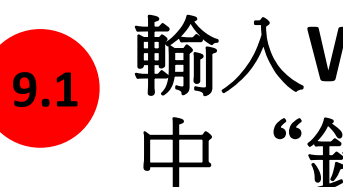

### 輸入**WeMust Student APP** 中"錢包"的支付密碼

**MUST**

(該費用將會以"錢包"中的"零錢"支付,請 確定**WeMust Student APP**錢包中有足夠的金額)

忘記"支付密碼"的話可在"錢包"中重新設置 或與資訊科技發展辦公室聯繫。

電話:**(853)88972080** 電郵:**itsc@must.edu.mo**

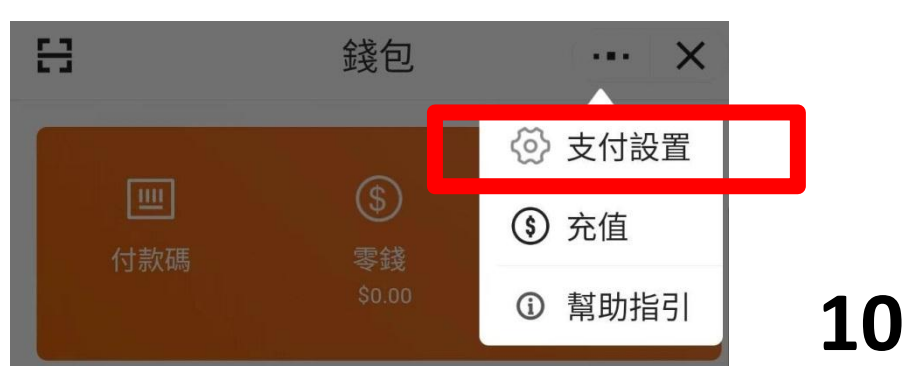

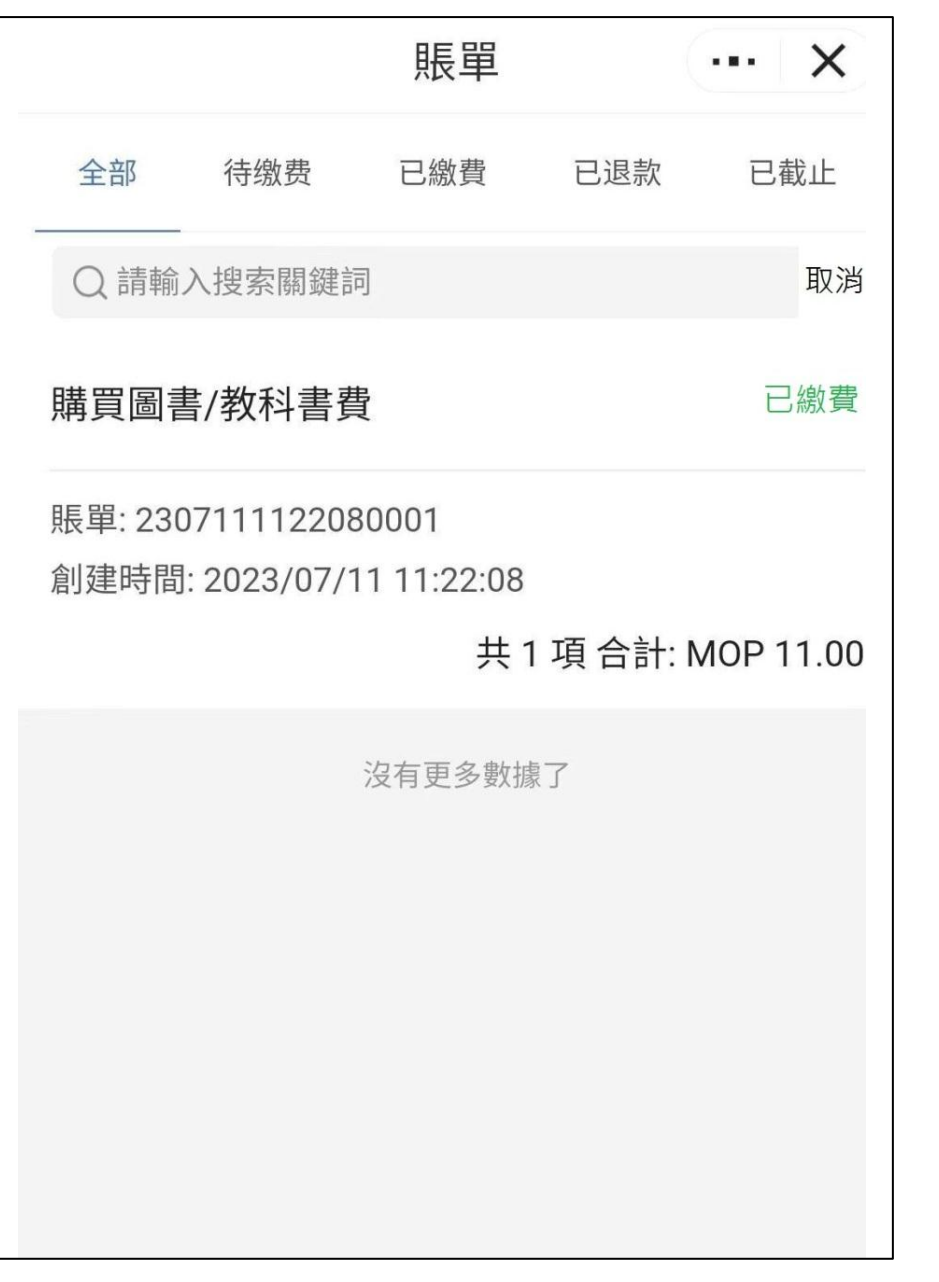

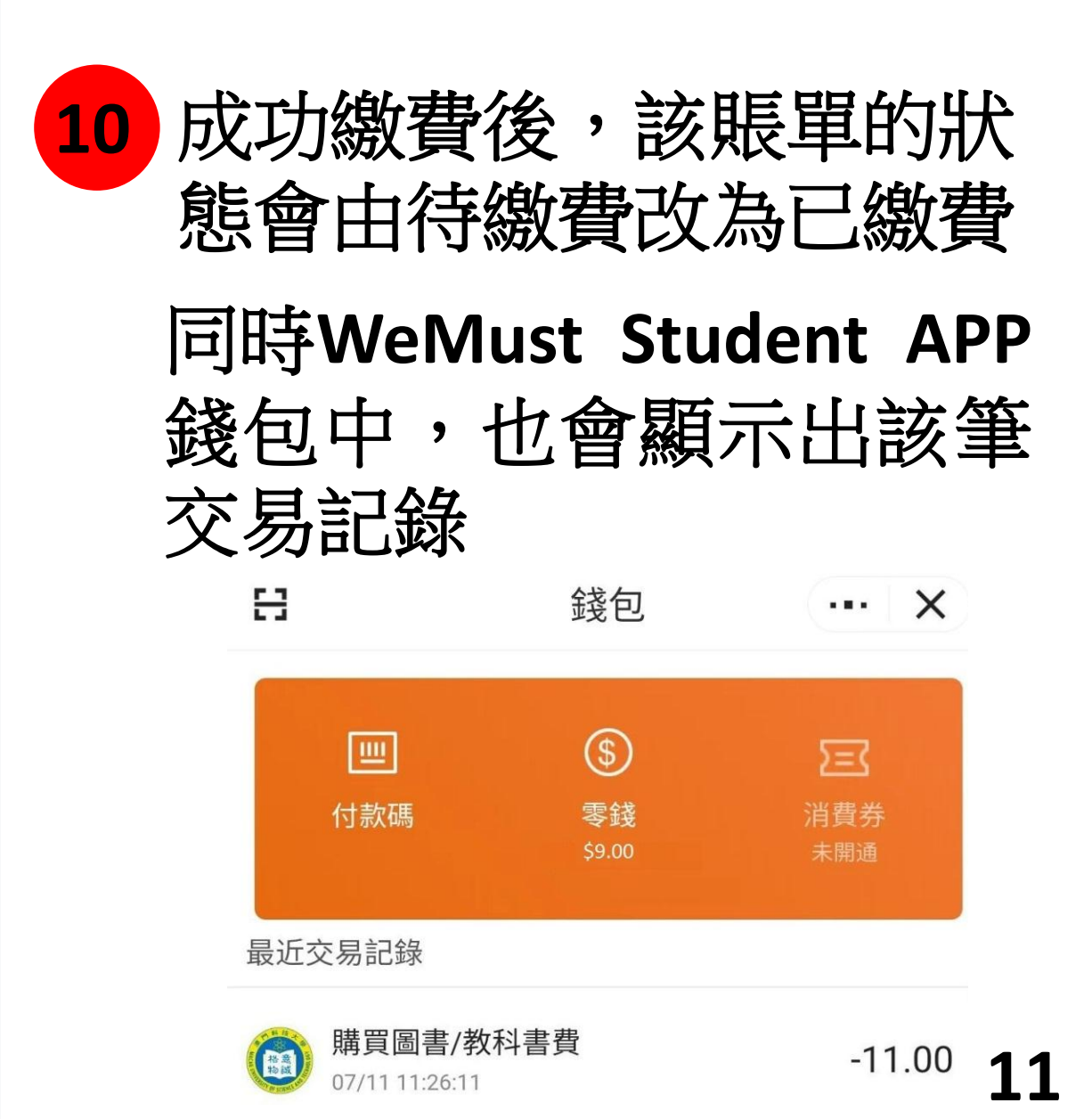

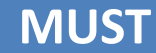

# 結束,謝謝!

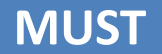